# **B e d i e n u n g s a n l e i t u n g A P P**

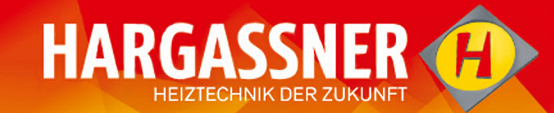

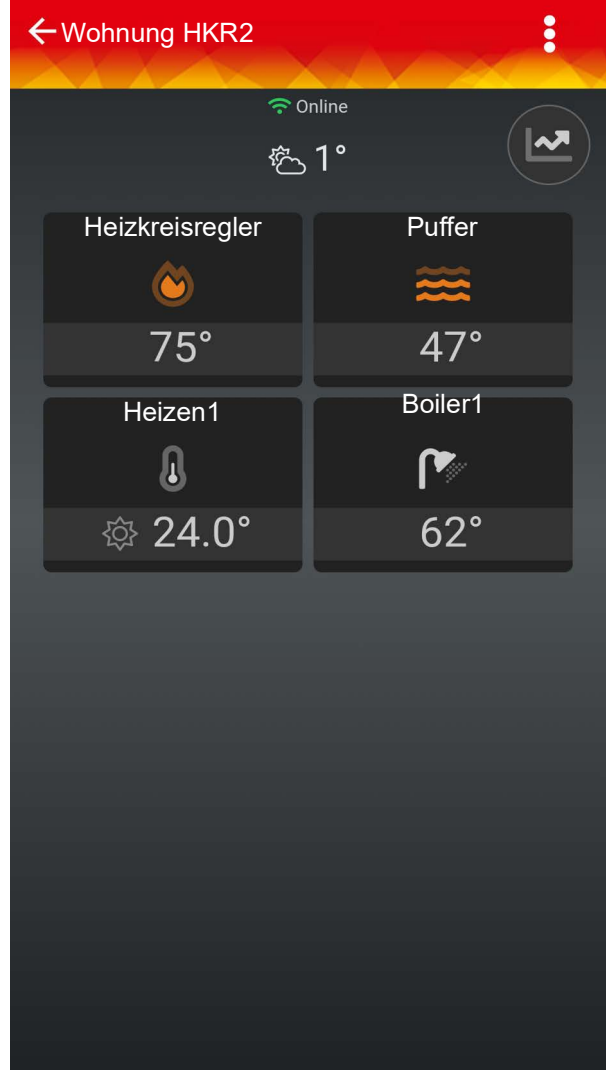

## **Anleitung lesen und aufbewahren**

#### **HARGASSNER Ges mbH**

A 4952 Weng OÖ Tel.: +43/7723/5274-0 Fax.: +43/7723/5274-5 office@hargassner.at **www.hargassner.at**

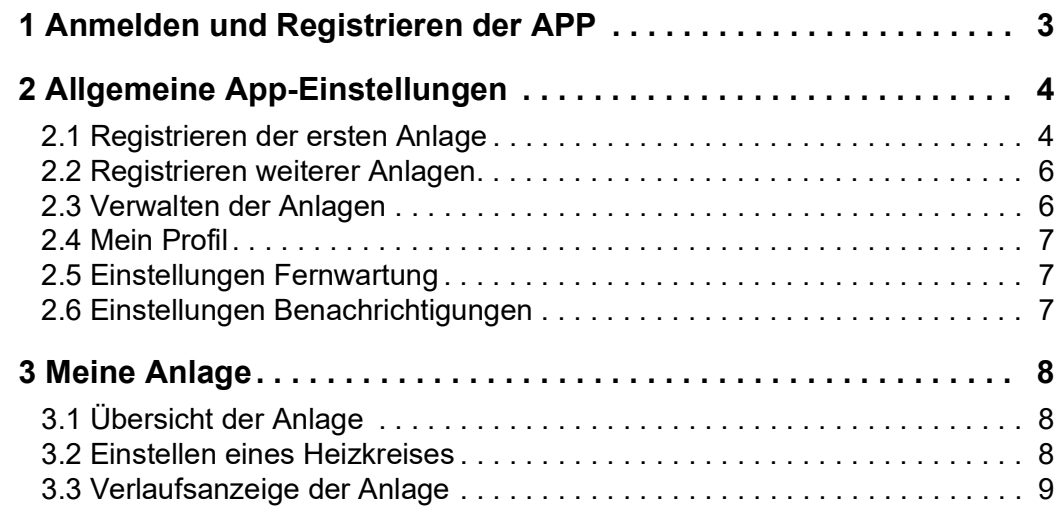

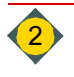

## <span id="page-2-0"></span>**1 Anmelden und Registrieren der APP**

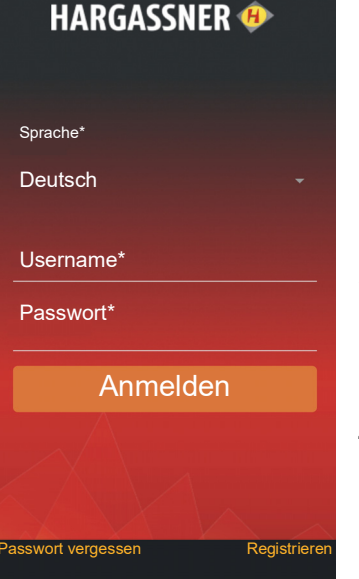

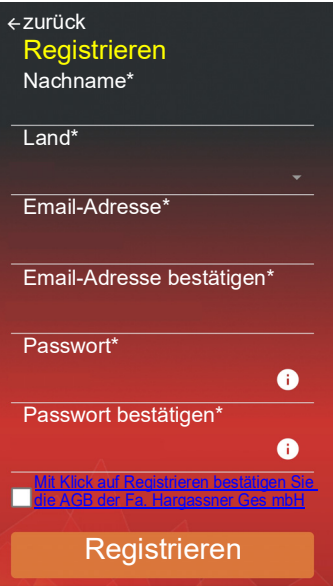

### **Anmeldung**

Das Fenster zur Anmeldung öffnet sich.

- Anmeldung durchführen
	- Sprache wählen
	- Username und Passwort eingeben
	- Mit Tippen auf Anmelden werden Sie eingeloggt

### **Passwort vergessen**

Sollte das Passwort vergessen worden sein, kann mit **Passwort vergessen** ein neues Passwort vergeben werden.

### **Registrieren**

Zur Registrierung als neuer Benutzer das Feld **Registrieren** antippen.

- Die Registrierung durchführen
- □ Das Häkchen setzten, um die AGB der Fa. Hargassner Ges mbH zu bestätigen
- Mit Drücken auf **Registrieren** ist die Registrierung abgeschlossen
- Sollten Sie schon Kunde sein und eine Aktualisierung der APP durchführen, werden ihre Daten automatisch im neuen App-System übernommen

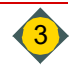

## <span id="page-3-0"></span>**2 Allgemeine App-Einstellungen**

## <span id="page-3-1"></span>**2.1 Registrieren der ersten Anlage**

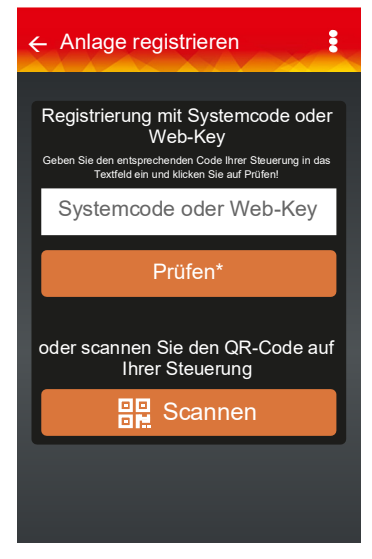

### 2.1.1 Standard-Steuerung

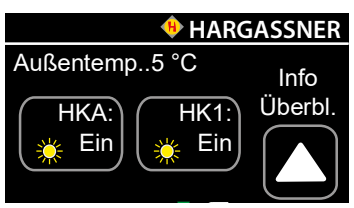

### **Systemcode**

automatisch.

- Der Systemcode ist in Ihrer Kesselbedieneinheit hinterlegt.
- Sie finden diesen, wenn Sie auf das Hargassner-Symbol auf Ihrer Bedieneinheit tippen

Das Fenster **Anlage registrieren** öffnet sich bei erstmaliger Anmeldung

### 2.1.2 Smart-Steuerung

### **Web-Key und QR-Code**

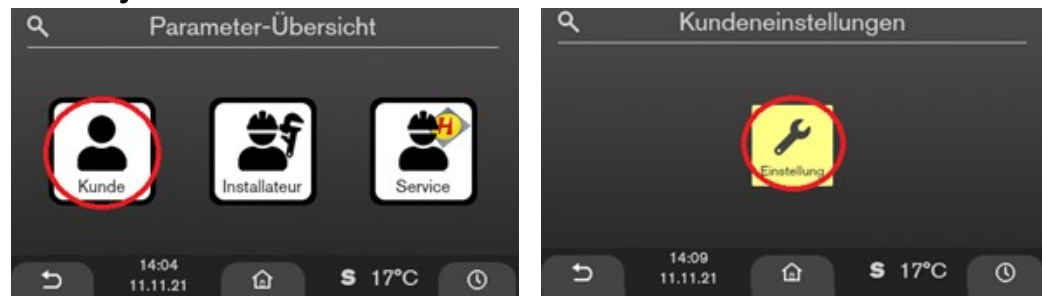

- In der Parameterübersicht **Kunde** auswählen
- In den Kundeneinstellungen auf **Einstellen** tippen und den letzten Parameter auswählen

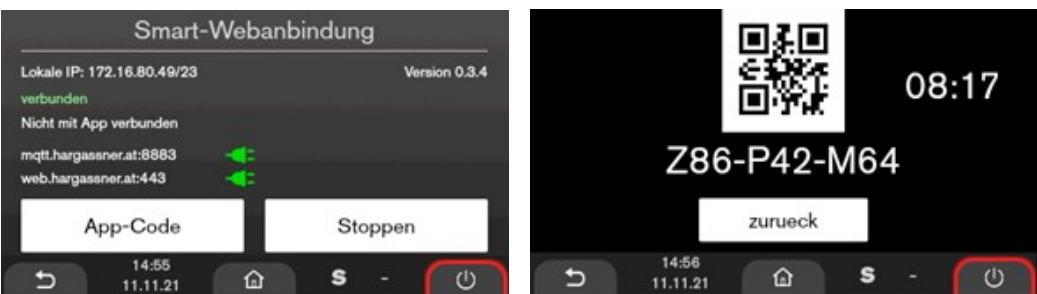

- Durch Drücken der Taste "App-Code" wird ein QR-Code und ein neunstelliger Web-Key angezeigt
- Den Web-Key für die Registrierung eingeben oder QR-Code scannen

Mit Tippen auf **Prüfen** oder **Scannen** gelangen Sie zum nächsten Fenster, in dem Sie die Registrierung Ihrer Anlage abschließen können.

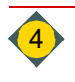

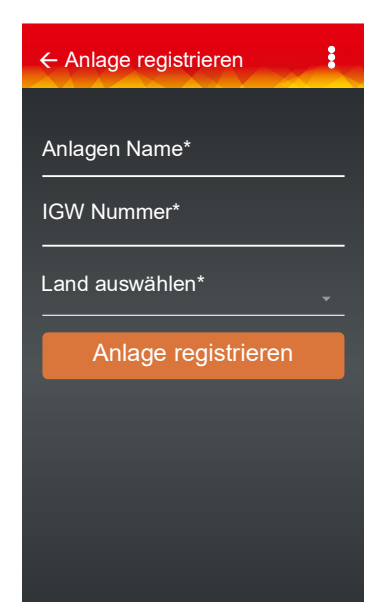

### **Anlagen Name**

Der Anlagenname ist frei wählbar.

### **IGW Nummer**

Die IGW Nummer finden Sie beim Internet-Gateway.

- Diese steht auf dem Aufkleber oder auf dem Verpackungskarton
- IGW Nummer entspricht der Seriennummer S/N

#### **Land auswählen**

Mit der Angabe in **Land auswählen** wird auch die Zeitzone festgelegt.

Mit Tippen auf **Anlage registrieren** ist die Registrierung der Anlage abgeschlossen.

 Auf Ihrem Display erscheint ein Hinweis, dass die Anlage offline ist, bis alle Daten automatisch übertragen sind. Dieser Vorgang kann 1 bis 2 Minuten dauern.

#### ← Wohnung HKR2 ÷.  $\frac{1}{2}$  Online ∣∾\_ **©1° Heizkreisregler** Puffer  $\bullet$  $75^\circ$  $47^\circ$ Heizen1 Boiler1  $\mathbf{r}$  $\overline{\mathbf{I}}$  $62^\circ$ ◎ 24.0°

### **Meine Anlage**

Ist die Anlage erfolgreich registriert erscheint diese symbolhaft auf Ihrem Display.

Immer wenn Sie die App starten, erscheint automatisch diese Anlagenübersicht.

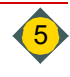

### <span id="page-5-0"></span>**2.2 Registrieren weiterer Anlagen**

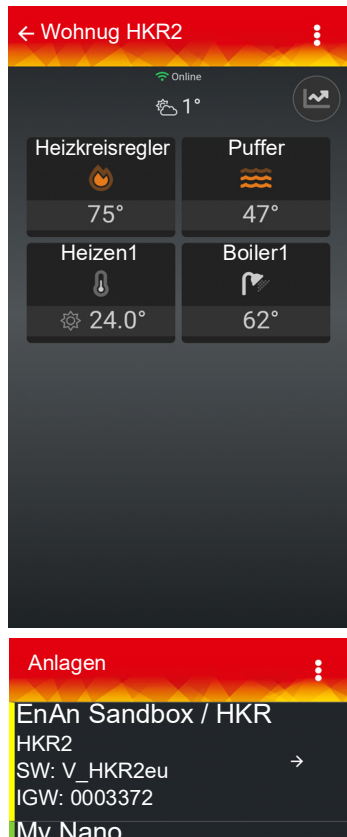

### **Meine Anlagen**

- □ Durch Drücken auf **kann die Anzeige Anlage registrieren** erneut geöffnet werden
- Es können weitere Anlagen hinzu gefügt werden
- $\Rightarrow$  [Siehe "2.1 Registrieren der ersten Anlage" auf Seite 4](#page-3-1)

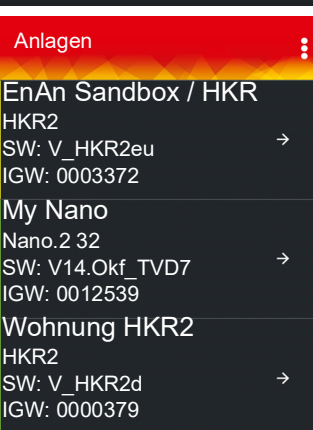

#### **Anlagen**

Haben Sie mehrere Anlagen, werden diese in der Anlagenliste angezeigt

### <span id="page-5-1"></span>**2.3 Verwalten der Anlagen**

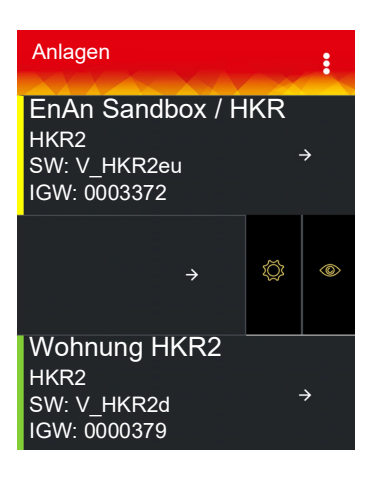

Ist nur eine Anlage registriert, gelangen Sie über Drücken auf Bund Auswählen der Anzeige **Meine Anlage** zur Anlagenliste.

- Anzeigebalken des Betriebszustandes
	- Grün = Anlage in Normalbetrieb
	- Gelb = Anlage gibt eine Info aus
	- Rot = Anlage hat eine Störung
- □ Durch Wischen des → Symbols nach links werden die Funktionen Einstel**lungen** und **Löschen** ermöglicht
- <sup>☞</sup> Das Symbol Löschen **in** entfernt die Anlage aus dem System
- Bei Anlagen, die von Ihnen betreut werden, erscheint statt eines Mülleimers das Symbol

Mit dem Symbol **Löschen** entfernen Sie sich selbst als Betreuer

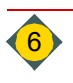

### <span id="page-6-0"></span>**2.4 Mein Profil**

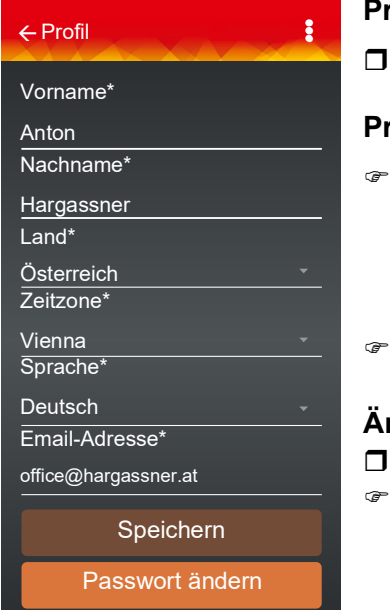

### **Profil**

Durch Drücken auf **B. Mein Profil** erscheint das Fenster Profil

### **Profil einsehen bei mehreren registrierten Anlagen**

Durch Drücken auf **Bild oder Mein Profil CO** und den Namen des Betreibers

 erscheint das Fenster **Profil** der jeweiligen Anlage Anton Hargassner

Anzeige der bei der Registrierung eingegebenen Daten

### **Ändern der Profildaten**

- Änderungen durch Drücken auf das jeweilige Feld vornehmen
- Das Ändern der Profildaten ist nur von eigenen Anlagen möglich

### <span id="page-6-1"></span>**2.5 Einstellungen Fernwartung**

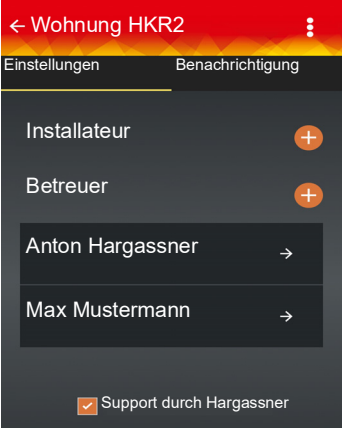

- □ Durch das Drücken auf **Einstellungen** oder auf  $\ddot{\ddot{\odot}}$  und <sup>+</sup> wird ein Installateur oder Betreuer hinzugefügt
- Die Installateur-ID erfahren Sie von ihrem zuständigen Installateur
- □ Mit Setzen des  $\blacktriangleright$  Hakens darf die Firma Hargassner die Anlage bei Bedarf konfigurieren

### <span id="page-6-2"></span>**2.6 Einstellungen Benachrichtigungen**

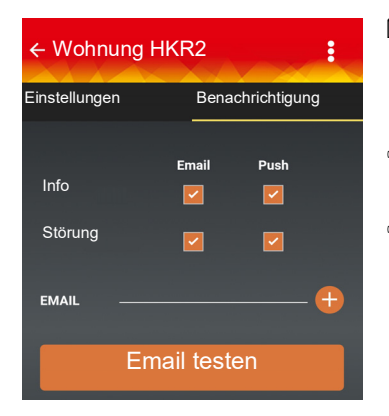

- Durch das Drücken des Symbols **Benachrichtigung** und Setzen des Hakens können Info-Meldungen und Störungen per Email oder Push Notification aktiviert werden
- Möchte ein Beobachter die Information nicht haben, muss sie auf seinem Gerät deaktiviert werden
- Mit **Email testen** können Sie überprüfen, ob die Übertragung der Meldungen funktioniert

## <span id="page-7-0"></span>**3 Meine Anlage**

## <span id="page-7-1"></span>**3.1 Übersicht der Anlage**

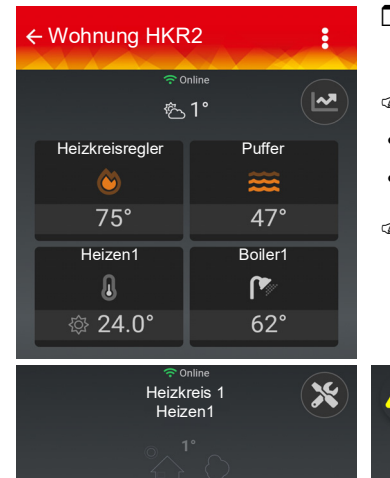

- Mit Drücken auf das jeweilige Symbol oder durch Wischen des aktuell angezeigten Bildes, kann die Anlage eingesehen werden
- In der APP werden die tatsächlichen Raumtemperaturen angezeigt
- Diese Funktion ist mit digitalen FR35 und FR40 möglich
- Bei FR25 ist die Funktion eingeschränkt
- Die Anzeige der Raumtemperatur ist nur sichtbar, wenn der Temperaturfühler eingestellt ist

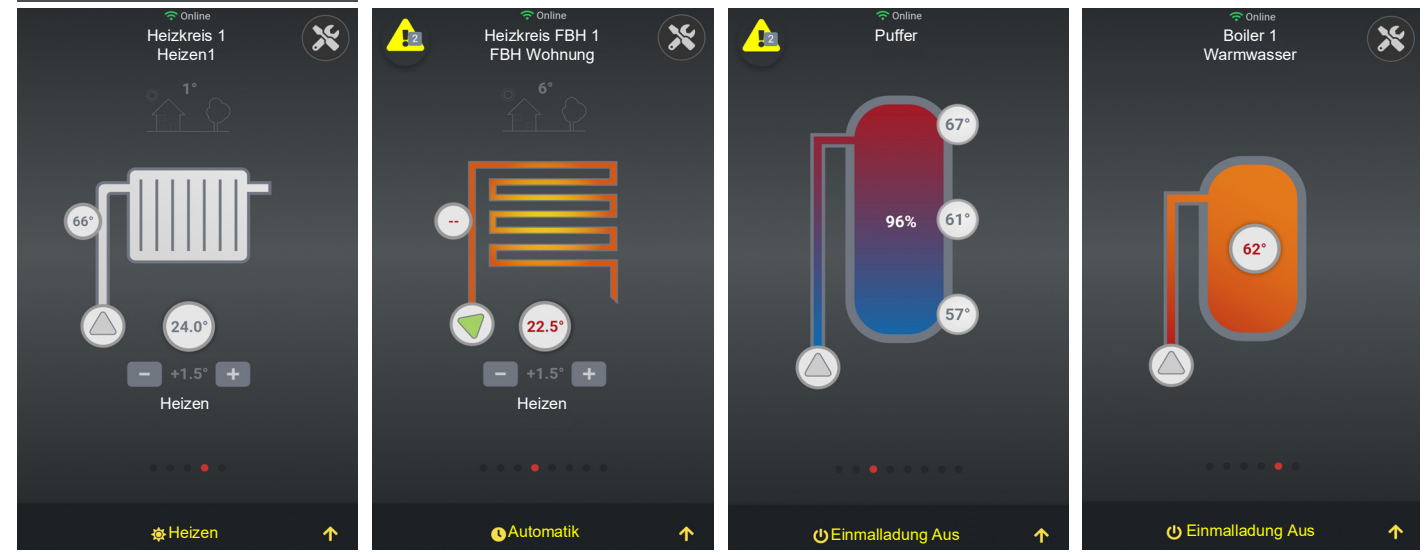

**Einsehen der Anlage, wenn mehr als eine Anlage registriert ist** Haben Sie mehrere Anlagen registriert, tippen Sie die Anlage an und die Übersicht öffnet sich.

## <span id="page-7-2"></span>**3.2 Einstellen eines Heizkreises**

- **D** Durch Drücken auf **Kann die Temperatur verändert werden**
- □ Durch Drücken auf  $\left\| \mathbf{x} \right\|$  können weitere Parameter verändert werden
- · Liegt eine Info oder Störung vor, erscheint das Symbol / }
	- Gelbes Dreieck = Info
	- Rotes Dreieck = Störung
	- Zahl = Anzahl der Meldungen
- □ Durch Drücken auf das Symbol werden die Meldungen angezeigt
- Die Symbole **Heizen**, **Automatik**, **Einmalladung Aus**, ... zeigen den aktuellen Heizkreismodus an
- $\Box$  Durch Drücken auf  $\bigwedge$  gelangt man zu weiteren Einstellungen des Heizkreismodus

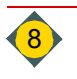

### 3.2.1 Einstellungen des Heizkreismodus

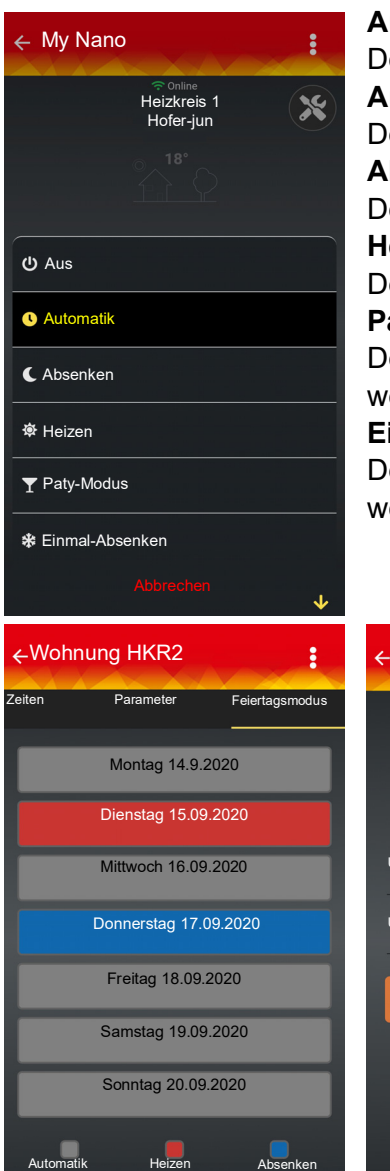

### **Aus:**

Der Heizkreis wird abgeschaltet (nur Frostschutz aktiv).

#### **Automatik:**

Der Heizkreis wird laut eingestelltem Uhrenprogramm betrieben. **Absenken (Dauerabsenken):**

Der Heizkreis ist im permanenten Absenkbetrieb.

### **Heizen (Dauerheizen):**

Der Heizkreis ist im permanenten Heizbetrieb.

**Party-Modus (Einmal-Heizen):**

Der Heizkreis wird einmalig in den permanenten Heizbetrieb geschaltet und wechselt bei der nächsten eingestellten Heizzeit wieder in den Automatikbetrieb. **Einmal-Absenken:**

Der Heizkreis wird einmalig in den permanenten Absenkbetrieb geschaltet und wechselt bei der nächsten eingestellten Heizzeit wieder in den Automatikbetrieb.

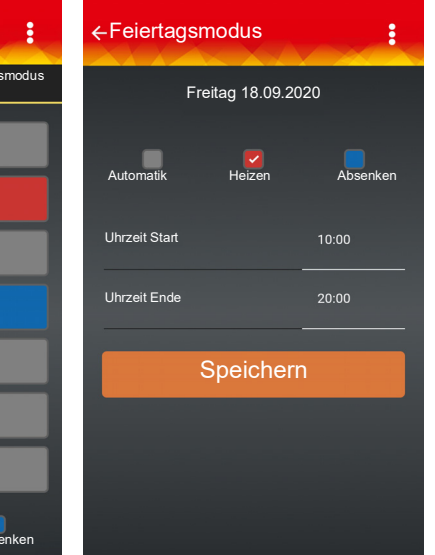

#### **Feiertagsmodus:**

- Einstellungen durch Drücken auf den jeweiligen Wochentag vornehmen
- Änderung der Zeiten durch Ziehen oder Drücken auf die Zeit vornehmen

### <span id="page-8-0"></span>**3.3 Verlaufsanzeige der Anlage**

- Durch Drücken auf **Verlauf** kann man sich die Verlaufsdiagramme der Anlage ansehen
- □ Durch Drücken auf <a>
können Sie zwischen den Diagrammen wechseln

**Notizen**

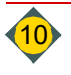

**Notizen**

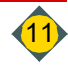

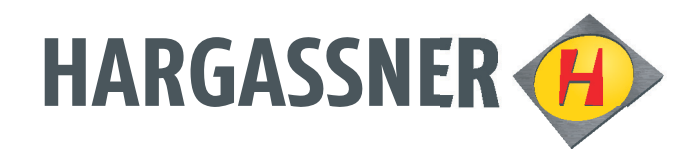

# Your expert for **PELLET | WOOD LOG | WOOD CHIP** HEATING

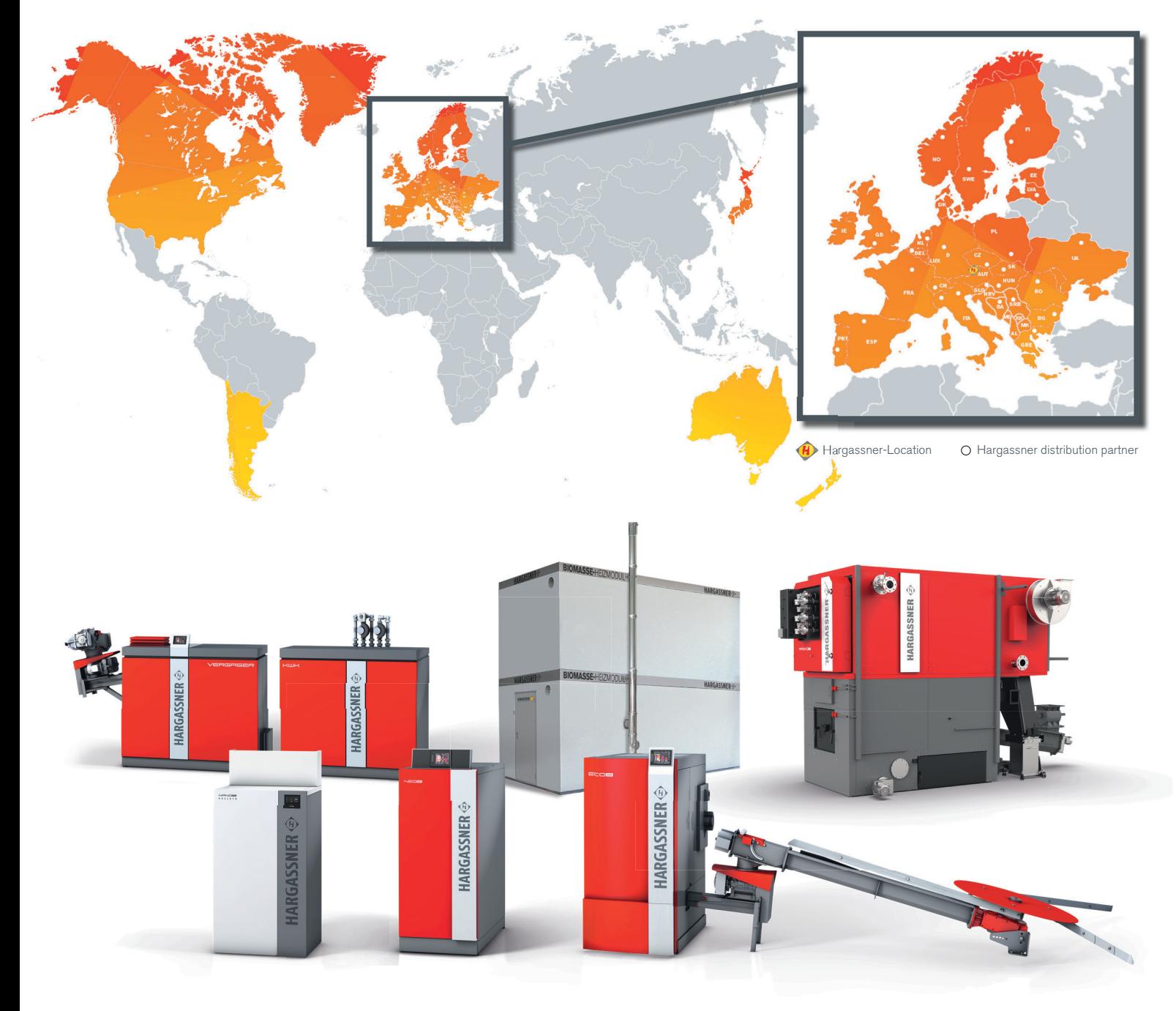

### **AUSTRIA**

**HARGASSNER Ges mbH** Anton Hargassner Strasse 1 A-4952 Weng Tel. +43 (0) 77 23 / 52 74 Fax +43 (0) 77 23 / 52 74 - 5

office@hargassner.at

#### **GERMANY**

**HARGASSNER DE GmbH** Heraklithstraße 10a D-84359 Simbach/Inn Tel. +43 (0) 77 23 / 52 74 Fax +43 (0) 77 23 / 52 74 - 5

## hargassner.com